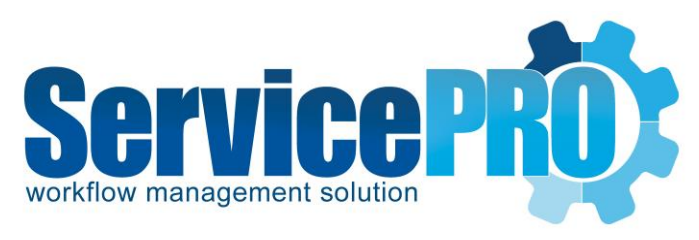

# **ServicePRO Web**

*Accessibility Documentation*

Help Desk Technology [http://www.servicepro.solutions](http://www.servicepro.solutions/)

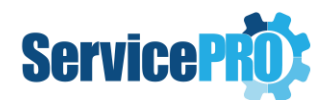

# **Table of Contents**

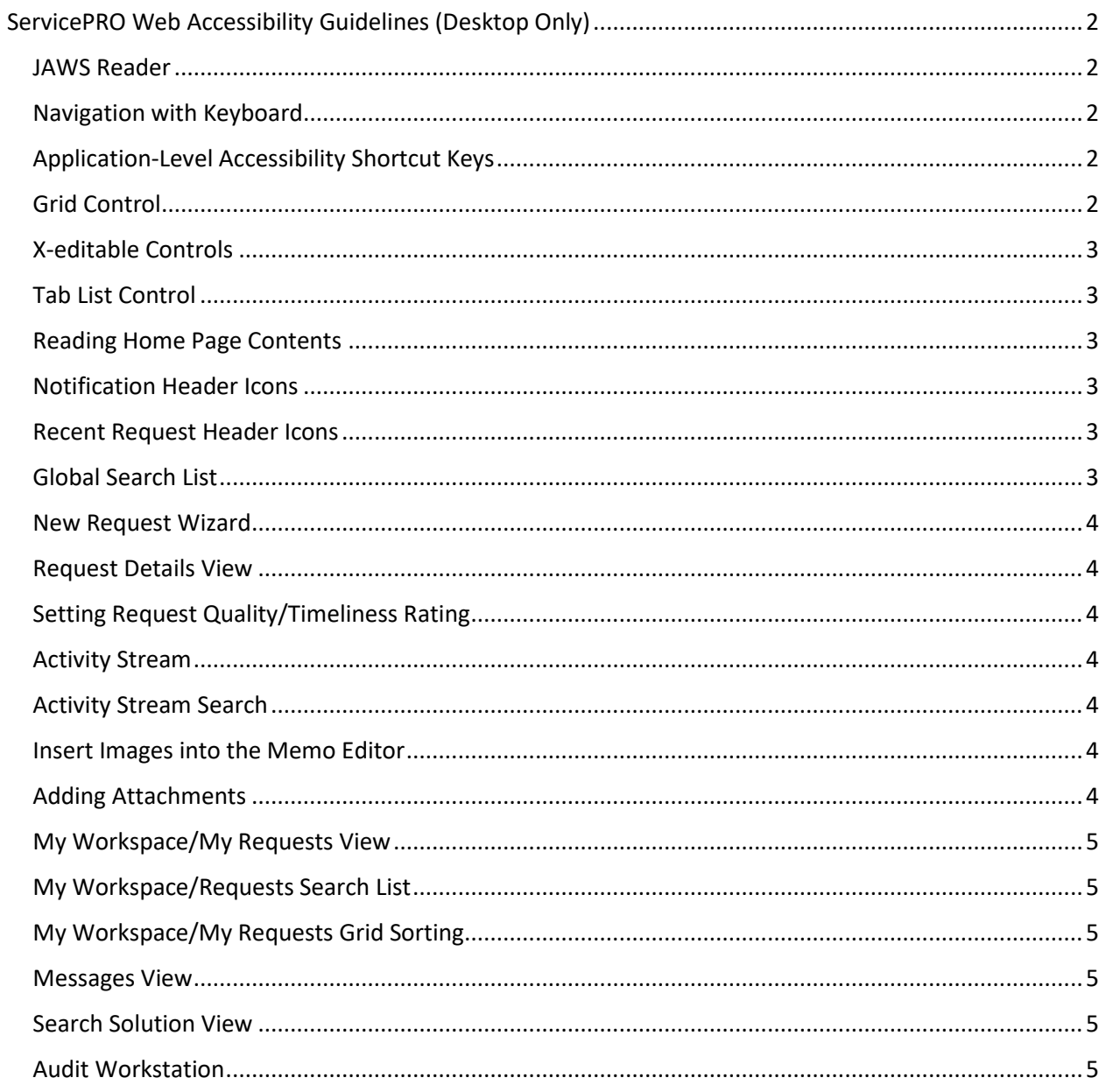

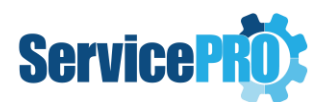

# <span id="page-2-0"></span>**ServicePRO Web Accessibility Guidelines (Desktop Only)**

The following lists outline shortcut keys and other improved accessibility functions for each section of ServicePRO Web.

# <span id="page-2-1"></span>**JAWS Reader**

- Use JAWS Reader to read the screen contents
- Visit <http://webaim.org/articles/jaws/> for more information
- In this document, the term "set focus" means to select a particular portion of the screen in ServicePRO Web. When a portion of the screen is focused on, context-specific shortcut keys and other functionality are enabled, and JAWS reader can read that focused section.

# <span id="page-2-2"></span>**Navigation with Keyboard**

- Using the **Tab key** will jump to next available link on most pages
- To read each word on the page, use the **Up or Down arrow keys**
	- $\circ$  For example, under the "Request Properties" tab in the Request Detail view, using the **Tab key** will only navigate through the request properties value whereas **Up/down key** will navigate through label and value
- The **Left** and **Right** arrow keys will read each letter on the page
- **Screen readers will read value descriptions with the Tab** key only

# <span id="page-2-3"></span>**Application-Level Accessibility Shortcut Keys**

- **Ctrl+Home** Move out of any region, such as the control like grid, tab etc…
- **Ctrl+Alt+S** Perform a Save action
- **Ctrl+Alt+P** Navigate to preview pane on the right side, if applicable
- **Ctrl+Alt+R** Refresh the section currently being focused on
- **Ctrl+Alt+G** Perform a Global Search
	- o **NOTE:** This access key will work when the application focus is in the main region. This shortcut will not work if the current selected focus is on a page header, footer, or left side menu.
- **L** Navigate to the **Home** link, and then use "**Tab**" to visit the link under Home
- **Q** Shift the focus to the main region

# <span id="page-2-4"></span>**Grid Control**

- **Arrow Keys** To navigate through the grid cells
- **Page Up/Down** To navigate the grid pages

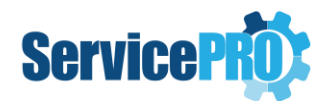

# <span id="page-3-0"></span>**X-editable Controls**

- **Arrow Keys** Navigate to the next or previous control; only works when the JAWS reader is on
- **Enter** Edit the value
- **•** Submit Button Save changes
- **Cancel Button** Cancel changes
- Use the **Tab** key to navigate to the Submit and Cancel buttons after editing the value in edit mode

# <span id="page-3-1"></span>**Tab List Control**

- **Enter key** Load the tab's contents
- **Tab Key** Users can switch to the next tab page by using the **Tab key**. When the last tab page is reached, pressing the **Tab key** again will read the selected tab's contents

# <span id="page-3-2"></span>**Reading Home Page Contents**

- **Ctrl key** Stops the Reader from reading the default content on the page
- **Tab key** Navigates to the next available link on the page
- **Q key** Move and select the main content region

# <span id="page-3-3"></span>**Notification Header Icons**

- After logging in, use the **Tab key** to set focus on these icons
- **Enter** Open or close the notification list
- **Up/Down**  Navigate through tab items
- **Enter** To open the selected tab
- **Up/Down** Navigate through tab list contents
- **Enter** Open the selected item in detail mode
- **ESC** Close the dropdown list when focus is on any tab list item

#### <span id="page-3-4"></span>**Recent Request Header Icons**

- **Tab** After logging in, use the **Tab** key to set focus on the Recent Request Header Icons
- **Enter** Open or close the dropdown list
- **Tab** Navigate through the list item
- **Enter** Open the selected item in detail mode
- **ESC** Close the dropdown list when focus is on any list item

# <span id="page-3-5"></span>**Global Search List**

- 1. Set focus on the global search area by using **Tab** key
- 2. Type the search phrase
- 3. Use the following keys to perform Global Search specific functions:
	- o **Tab** Navigate to the Search Button
	- o **Enter** Load the search list based on the entered search phrase
	- o **Tab** (when focus is set on the list) Navigate through search list items
	- o **Enter** (when focus is set on the list) Open the selected item in detail mode
	- o **ESC** Close the Search list dropdown

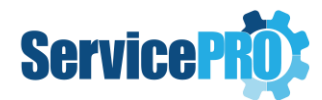

# <span id="page-4-0"></span>**New Request Wizard**

- **Ctrl+Alt+N Next** Button moves to the next Request Wizard step
- **Ctrl+Alt+P Previous** Button moves to the previous Request Wizard step
- **Ctrl+Alt+S Submit** (Save) the Request
- **Ctrl+Alt+C Cancel** Button cancels the submission of a New Request

#### <span id="page-4-1"></span>**Request Details View**

- **Ctrl+Alt+P** Navigate to the Properties Tab link directly
- **Ctrl+Alt +U** Navigate to the "Update Request" link and expand the tab's contents
- **Ctrl+ left/right arrow keys** to navigate through the "Update Request" tab list
- **Ctrl+Alt+S** Save changes

#### <span id="page-4-2"></span>**Setting Request Quality/Timeliness Rating**

- Set focus on request "**Closed**" check box
- Use the **Spacebar** key to enable or disable the **Closed** status (On/Off)
- If the **Closed** status is enabled (set to **On**) and the request has a Child Request or is a Purchase Request type, then validation messages will be focused on and read
- Use the **Tab** key to navigate through Quality Rating variables
- Use the **Spacebar** key to enable or disable the Rating
- Similarly, use the **Tab** and **Spacebar** keys to navigate and enable or disable the Timeliness Rating

# <span id="page-4-3"></span>**Activity Stream**

- 1. Focus on the **Activity Stream** tab
- **2.** Use the **Up** and **Down** arrow keys to scroll and read through the activity stream's contents

# <span id="page-4-4"></span>**Activity Stream Search**

- 1. Set focus on the activity stream search text box
- 2. Type the search phrase
- 3. Press **Tab** to set focus on the "**Search**" button
- 4. Use **Enter** or the **Spacebar** key to filter the activity stream based on the written search phrase

#### <span id="page-4-5"></span>**Insert Images into the Memo Editor**

- 1. Focus on the "Insert Image" button
- 2. Use the **Spacebar** key to open the file dialog window
- 3. Navigate through directories and select the image
- 4. Press the "**Enter**" key or select the "**open**" button from the file dialog to insert the image

#### <span id="page-4-6"></span>**Adding Attachments**

- 1. Focus on the "**Select File**" button
- 2. Press the **Spacebar** key twice to load the file upload dialog
- 3. Select the file
- 4. Press **Enter** key or select the "**Open**" button to upload the selected file

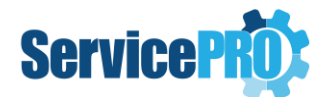

# <span id="page-5-0"></span>**My Workspace/My Requests View**

Ensure focus is set on the Workspace/Request grid to perform the following functions with keys:

- **Tab** to navigate to each item on the view
- **Arrow Keys** To navigate through the grid cells
- **Page Up/Down** To navigate the grid pages
- **Ctrl+Alt+P** Navigate to preview pane from grid
- **Ctrl+Alt+S** Save Changes
- **Ctrl+Home** Navigate to browser
- **Q** Navigate to main area

# <span id="page-5-1"></span>**My Workspace/Requests Search List**

- 1. Focus on the Search field by using the **Tab** key, or CTRL + ALT + G if the focus is currently on the main region.
- 2. Type the search phrase
- 3. Press **Enter** to load the grid with the written search phrase

# <span id="page-5-2"></span>**My Workspace/My Requests Grid Sorting**

- 1. Focus on the first row of the grid
- 2. Use the **Up** arrow key to move to the grid header
- 3. Use **Left/Right** arrow key to navigate to grid header columns
- 4. Press **Enter** to sort the grid with respect to selected grid column

#### <span id="page-5-3"></span>**Messages View**

- **Ctrl+Alt+Z** Snooze
- **Ctrl+Alt+X** Clear
- **Ctrl+Alt+D** Detail
- **Ctrl+Alt+E** Respond
- **NOTE**: Custom Date/Time snooze settings currently have no Accessibility Support in the Messages View.

# <span id="page-5-4"></span>**Search Solution View**

- Focus on the main area of the Search Solution view using the '**Q**' key
- **Press the Up or Down** arrow keys to navigate through the search solution page contents
- To read preview tab contents:
	- o Focus on the Main tab by pressing **Ctrl+Alt+P**
	- o Use **Down** arrow key to read tab contents; the reader will start reading the selected tab contents after navigating through all the tab
	- o Continue pressing the **Down** arrow key to read all the contents of the tab (Solution Detail)

# <span id="page-5-5"></span>**Audit Workstation**

Accessibility Support is currently unavailable for Audit Workstation.